## **Sisukord**

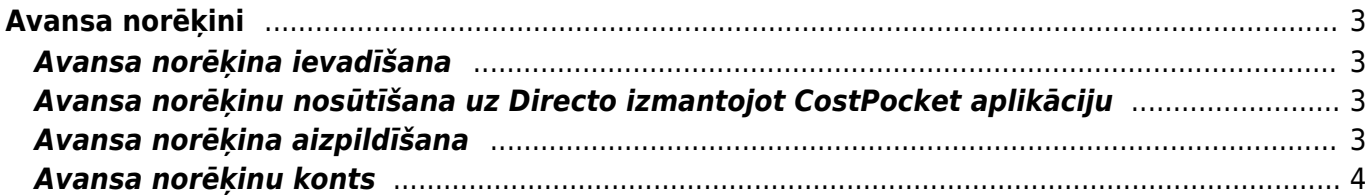

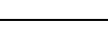

# <span id="page-2-0"></span>**Avansa norēķini**

Dokumentos Avansa norēķini reģistrē avansa norēķinus.

## <span id="page-2-1"></span>**Avansa norēķina ievadīšana**

Dokumentu Avansa norēķini var ievadīt sistēmā dažādos veidos:

1) No "Directo" galvenā loga dodoties uz kolonnu FINANSES → DOKUMENTI → Avansa norēķini → nospiežot pogu Pievienot jaunu

2) [Nosūtot uz uzņēmuma "Directo" datubāzi avansa norēķina attaisnojuma dokumentu \(piemēram,](https://wiki.directo.ee/lv/yld_aru_manused) [ieskenētu vai nofotografētu čeku\) un no iesūtītā faila izveidojot avansa norēķinu.](https://wiki.directo.ee/lv/yld_aru_manused)

3) [Iesūtot avansa norēķinu "Directo" no CostPocket.](#page-2-4)

Tad tiks atvērts jauns avansa norēķinu dokuments, kurš jāaizpilda (gadījumā, ja tas ir iesūtīts no citas sistēmas, piemēram, no CostPocket, tad jāpārskata un, ja nepieciešams, jāpapildina ar informāciju vai jārediģē dokumentā norādītā informācija), jāsaglabā dokumentā norādītā informācija un, lai iegrāmatotu avansa norēķinu, tas jāapstiprina.

## <span id="page-2-4"></span><span id="page-2-2"></span>**Avansa norēķinu nosūtīšana uz Directo izmantojot CostPocket aplikāciju**

CostPocket ir programma, kura veic čeku un rēķinu satura atpazīšanu. No CostPocket uz Directo var nosūtīt aizpildītus avansa norēķinus un ienākošos rēķinus.

Vairāk par CostPocket funkcionalitāti, piedāvātajām iespējām un cenām var uzzināt CostPocket mājaslapā<https://costpocket.com/lv>

Ir iespējams noskatīties arī [vebināra par CostPocket integrāciju ar Directo ierakstu.](https://www.youtube.com/watch?v=fiOzN_-1cYc)

Apraksts par CostPocket integrāciju ar Directo ir pieejams [šeit.](https://costpocket.com/lv/learn/directo)

Pirms avansa norēķinu sūtīšanas no uz Directo no CostPocket, Directo sistēmā ir jābūt izveidotiem uzņēmumam nepieciešamajiem [izdevumu veidiem.](https://wiki.directo.ee/lv/fin_kulutus_tyyp)

# <span id="page-2-3"></span>**Avansa norēķina aizpildīšana**

#### [Avansa norēķina galvenē noteikti jāaizpilda lauki:](https://wiki.directo.ee/_media/lv/avansa_nor_rindas_2.png)

• **Numurs** - jānorāda intervāls, kurš noteiks dokumenta sistēmas numuru.

Ja lietotāja kartītē ir norādīts intervāls, tad tas nonāks dokumentā automātiski.

• **Datums** – jānorāda datums, kurš tiks piešķirts dokumentam.

• **Izlietotājs** - jānorāda avansa norēķinu persona, uz kuru attiecas konkrētais avansa norēķinu dokuments.

• **Transakcijas datums** - jānorāda avansa norēķina grāmatojuma datums (ja tas atšķiras no datuma, kurš ir norādīts laukā **Datums**).

• Laukā **Persona** automātiski tiek norādīts dokumenta izveidotājs.

• Ja dokumenta valūta nav eiro, tad laukā **Valūta** jānorāda valūta.

 Pēc valūtas norādīšanas laukā **Kurss** automātiski nonāks norādītās valūtas kurss (pret eiro). Ja nepieciešams, automātiski norādīto valūtas kursu var mainīt.

Ja tikai konkrētas dokumenta rindas ir valūtā, kura nav eiro, tad galvenes lauki **Valūta** un **Kurss** nav jāaizpilda, un valūta jānorāda tikai tajās dokumenta rindās, kuras ir citā valūtā.

Rindās jāaizpilda lauki:

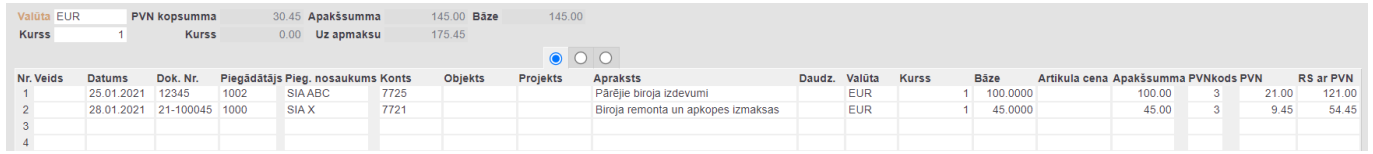

- **Datums** jānorāda izdevumu datums.
- **Dok. Nr.** jānorāda avansa norēķina attaisnojuma dokumenta (piemēram, čeka) numurs.
- **Piegādātājs** jānorāda piegādātājs.
- **Konts** jānorāda grāmatvedības konts, ar kuru saistīti izdevumi.
- **Bāze** pirkuma summa bez PVN.

 Ja avansa norēķins ir valūtā, kura nav eiro, tad lauks **Bāze** ir jāatstāj tukšs, un summa bez PVN valūtā jānorāda laukā **Apakšsumma**.

• **PVN kods** – jānorāda iegādes dokumentiem paredzēts PVN kods, kurš atbilst avansa norēķinā norādītajai PVN likmei.

Ja nepieciešams, jānorāda arī cita informācija, piemēram, **objekts** vai objekti no dažādiem līmeņiem, **projekts** vai projekti:

• Ja uz visu dokumentu attiecas vienāds objekts vai vienādi objekti no dažādiem līmeņiem, tad objekts vai objekti no dažādiem līmeņiem jānorāda galvenes laukā **Objekts**.

• Ja uz dažādām dokumenta rindām attiecas dažādi objekti, tad objekti jānorāda rindās, kolonnā **Objekts**.

• Ja uz visu dokumentu attiecas viens projekts, tad galvenes laukā **Projekts** jānorāda konkrētais projekts.

• Ja uz dažādām dokumenta rindām attiecas dažādi projekti, tad projekti jānorāda rindās, kolonnā **Projekts**.

Lai saglabātu dokumentu un tajā veiktās izmaiņas, jānospiež poga Saglabāt.

Lai iegrāmatotu dokumentu, tas jāapstiprina. Jaunajā dizainā avansa norēķinu apstiprināšanu veic, avansa norēķinā nospiežot pogu Apstiprināt, savukārt vecajā dizainā apstiprināšanu veic, avansa norēķinā nospiežot pogas Apstiprināt un Saglabāt.

## <span id="page-3-0"></span>**Avansa norēķinu konts**

**[Kontu uz kuru tiek grāmatoti avansa norēķini, nosaka sistēmas uzstādījums "Avansa](https://wiki.directo.ee/_media/lv/avansa_norekinu_konts.png) [norēķinu konts".](https://wiki.directo.ee/_media/lv/avansa_norekinu_konts.png)**

Ja ir jānomaina sistēmas uzstādījumos norādītais avansa norēķinu konts, tad:

1) No "Directo" galvenā loga jāatver UZSTĀDĪJUMI → Sistēmas uzstādījumi

2) Uzstādījumu meklēšanas laukā ir jāieraksta "avansa norēķinu konts" un jāuzspiež uz meklēšanas ikonas vai arī jānospiež taustiņš Enter.

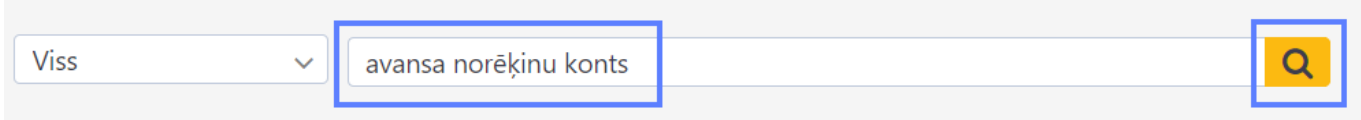

3) Tad tiks parādīts uzstādījums **Avansa norēķinu konts**, pie kura ir jānorāda nepieciešamais avansa norēķinu konts un pēc tam jānospiež poga Saglabāt.

 Ja uz kādu darbinieku attiecas avansu norēķinu konts, kurš atšķiras no sistēmas uzstādījumos norādītā konta, tad darbinieka kartītē jānorāda uz viņu attiecināmais konts. Lai to izdarītu:

1) No "Directo" galvenā loga jādodas uz UZSTĀDĪJUMI → Galvenie uzstādījumi Tad tiks atvērts lietotāju saraksts.

2) Lietotāju kartīšu sarakstā jāuzspiež uz lietotāja, uz kuru attiecināmais avansa norēķinu konts jānorāda, grupas koda, kas atrodas kolonnā GRUPA. Tad tiks atvērta darbinieka kartīte.

3) Jāatver darbinieka kartītes sadaļa Administrators un tās laukā **Izdevumu konts** jānorāda uz darbinieku attiecināmais konts.

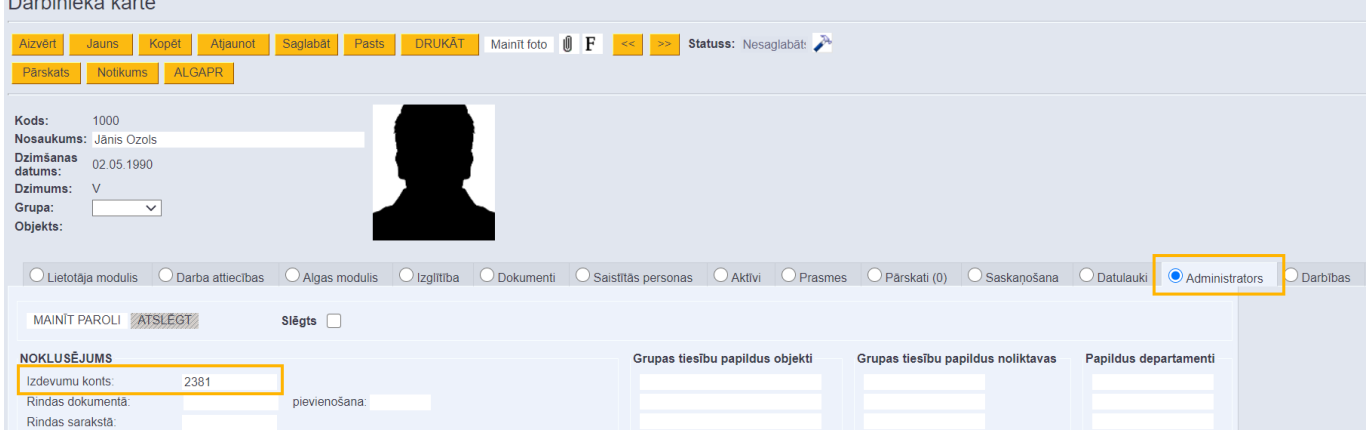

4) Darbinieka kartītē jānospiež poga Saglabāt.

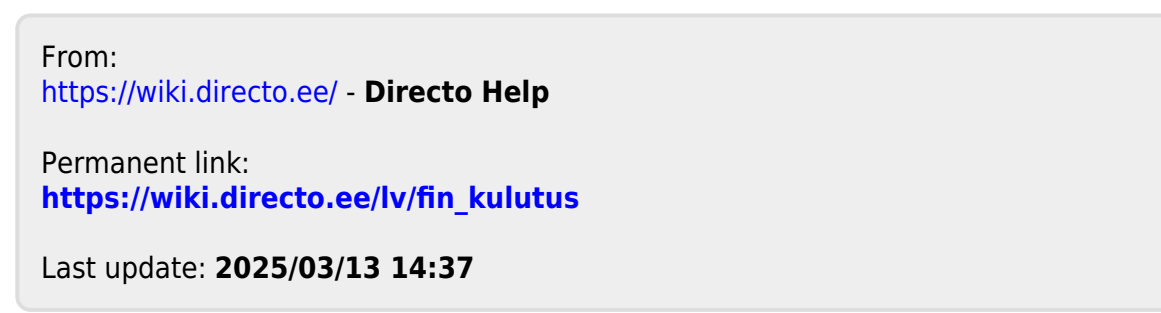